#### 66 **Section** Windows Liveフォト ギャラリーの利用

Home Premium Starter Enterprise Professional Ultimate

Windows 7 の種類(Edition) 写真を管理するためには「Windows Liveフォトギャラリー」を利用します。 Windows Liveフォトギャラリーは人物写真を自動認識したり、タグを付ける などたくさんの機能があるので、楽しみながら整理できます。Windows Live フォトギャラリーを利用するには、新たにインストールする必要があります。

### Windows Liveフォトギャラリーを起動する

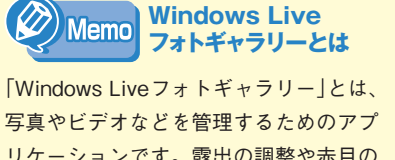

リケーションです。露出の調整や赤目の 修整なども可能です。Windows 7には、 初期状態ではインストールされていない ので、P.32を参考にインストールして ください。なお、Windows Vistaで標 準搭載されていた「Windows フォトギャ ラリー」は、Windows 7では搭載されな くなりました。

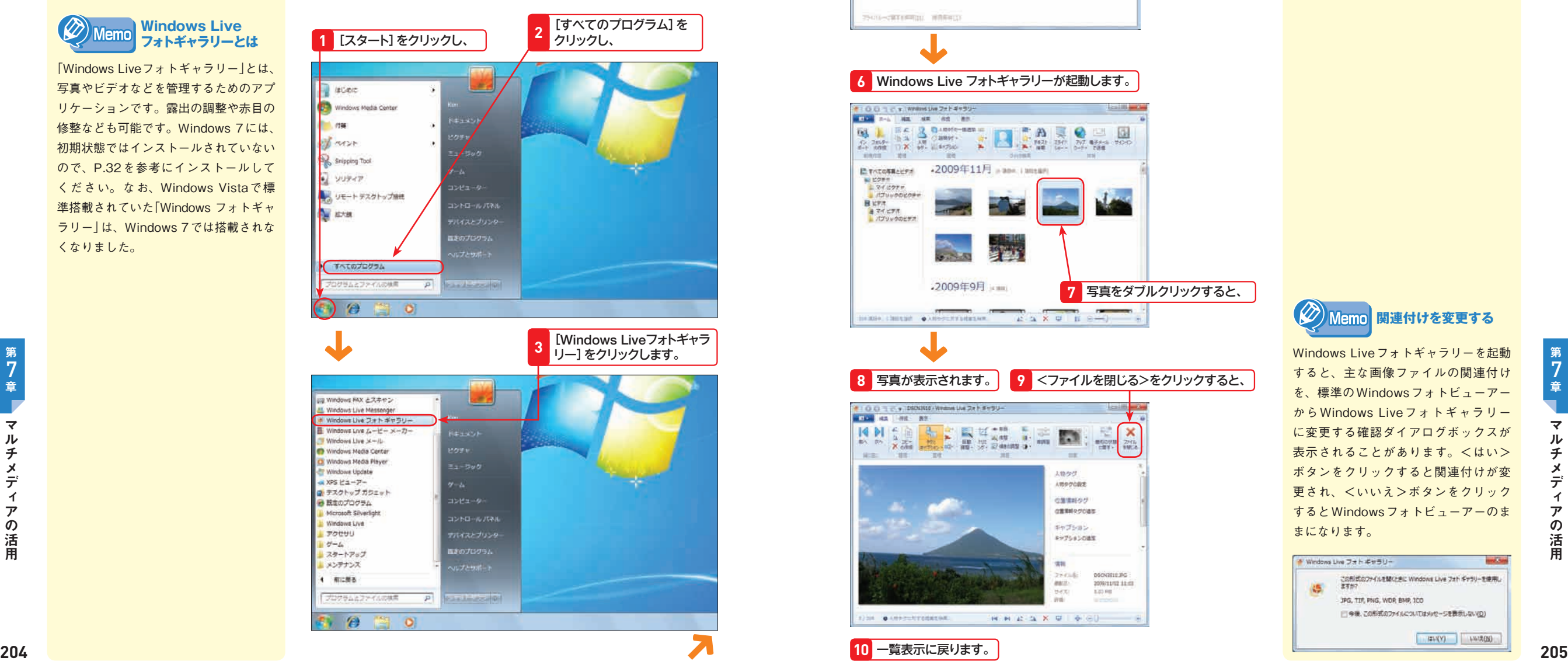

#### 初めて起動した場合は、<Windows Liveにサインイン> ダイアログボックスが表示されます(右のMemo参照)。 **<sup>4</sup>**

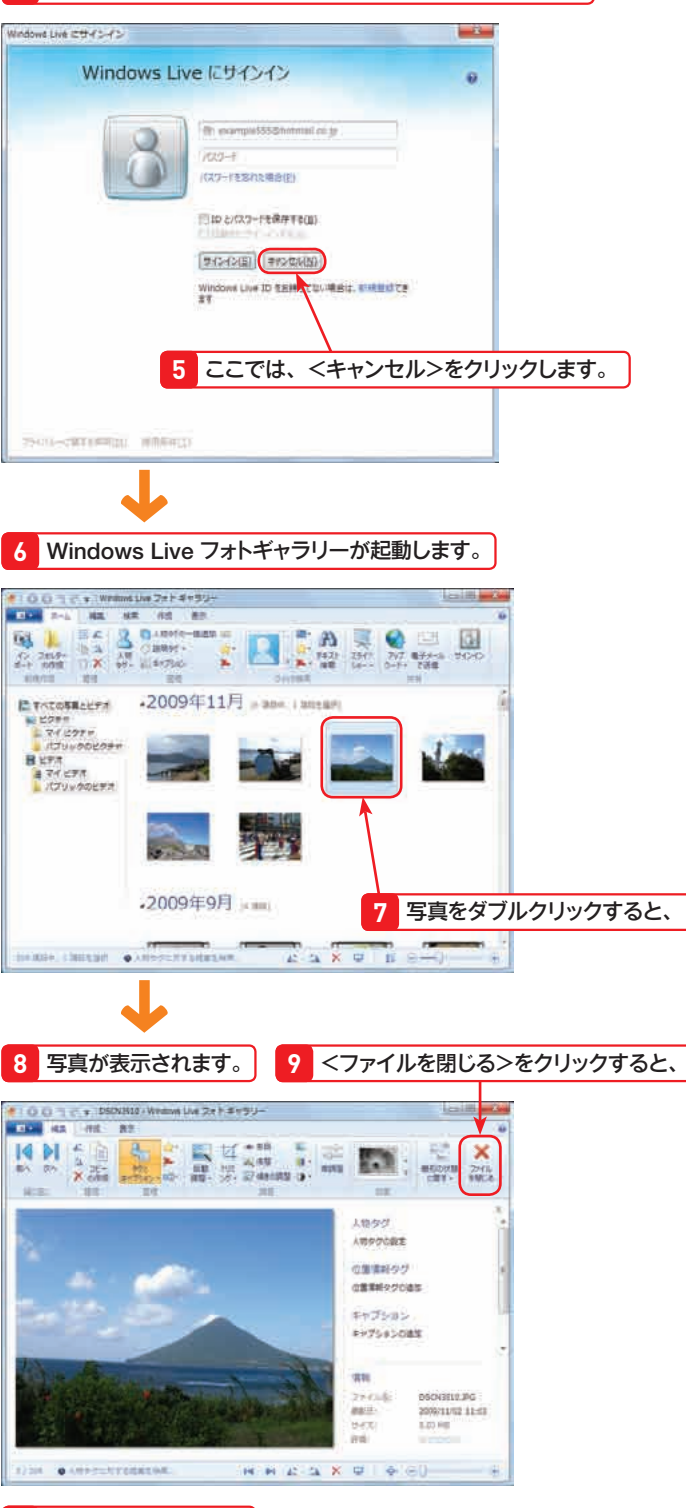

**10** 一覧表示に戻ります。

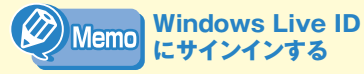

Windows Liveフォトギャラリーを初め て起動すると、<Windows Liveにサイ ンイン>ダイアログボックスが表示され ます。これは、Windows Liveフォトギャ ラリーで管理する写真を、インターネッ トにアップロードするための機能を備え ているためです。不要な場合は<キャン セ ル > ボ タ ン を ク リ ッ ク し ま す。 Windows Live IDについてはP.186を 参照してください。

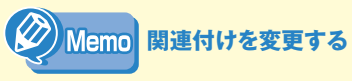

Windows Liveフォトギャラリーを起動 すると、主な画像ファイルの関連付け を、標準のWindowsフォトビューアー からWindows Liveフォトギャラリー に変更する確認ダイアログボックスが 表示されることがあります。<はい> ボタンをクリックすると関連付けが変 更され、<いいえ>ボタンをクリック するとWindowsフォトビューアーのま まになります。

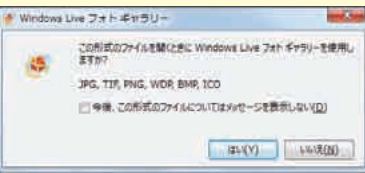

**Section 66**

**Windows Liveフォトギャラリーの利用**

マルチ ストール しゅうしゅう しゅうしゅう しゅうしゅう しゅうしゅう しゅうしゅう しゅうしゅう しゅうしゅう しゅうしゅうしゅうしゅうしゅうしゅうしゅうしゅうしゅうしゅうしゅうしゃ

7

 $\overline{\mathbf{v}}$ 

 $\mathbf{H}$ 

チ

 $\boldsymbol{\mathsf{x}}$ 

デ

イ

 $\overline{r}$ 

の

活

用

 $\circledcirc$ 

ることができます。

削除

左回りに回転

右回りに回転

63

• **詳細表示**

 $\overline{\phantom{a}}$ 

 $\overline{L}$ 

• **拡大**

• **縮小**

 $-20088334 - -$ 

マルチ ストール しゅうしゅう しゅうしゅう しゅうしゅう しゅうしゅう しゅうしゅう しゅうしゅう しゅうしゅう しゅうしゅうしゅうしゅうしゅうしゅうしゅうしゅうしゅうしゅうしゅうしゃ

7

 $\overline{\mathbf{v}}$ 

ル

チ

 $\boldsymbol{\mathsf{x}}$ デ

亻

 $\overline{r}$ 

 $\sigma$ 

活用

## 2 Windows Liveフォトギャラリーの使い方 2 2 2 2 2 2 2 2 2 2 2 2 2 3 2 2 2 2 3 2 2 2 3 2 2 3 2 3 2 3 2 3 2 3 2 3 2 3 2 3 2 3

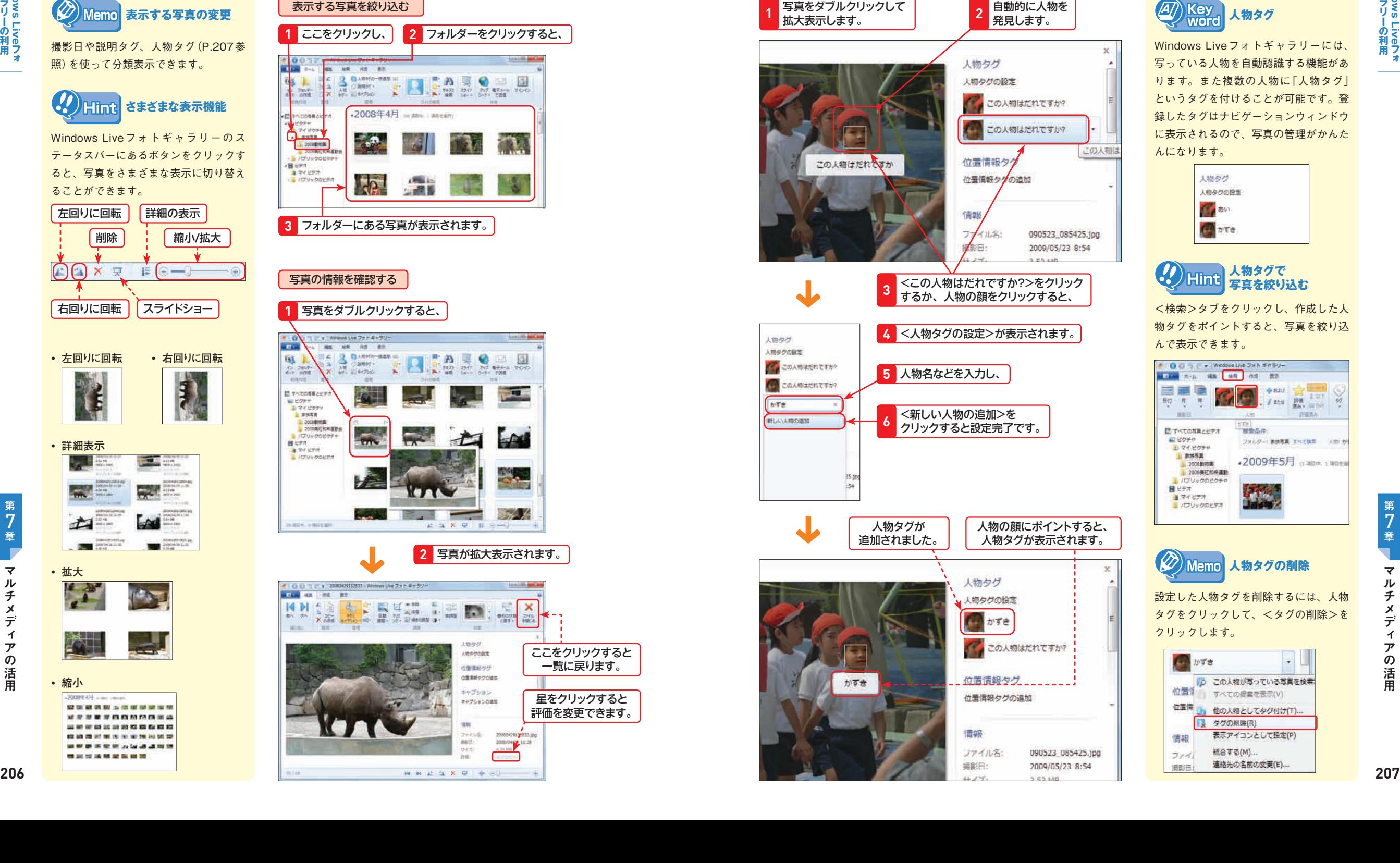

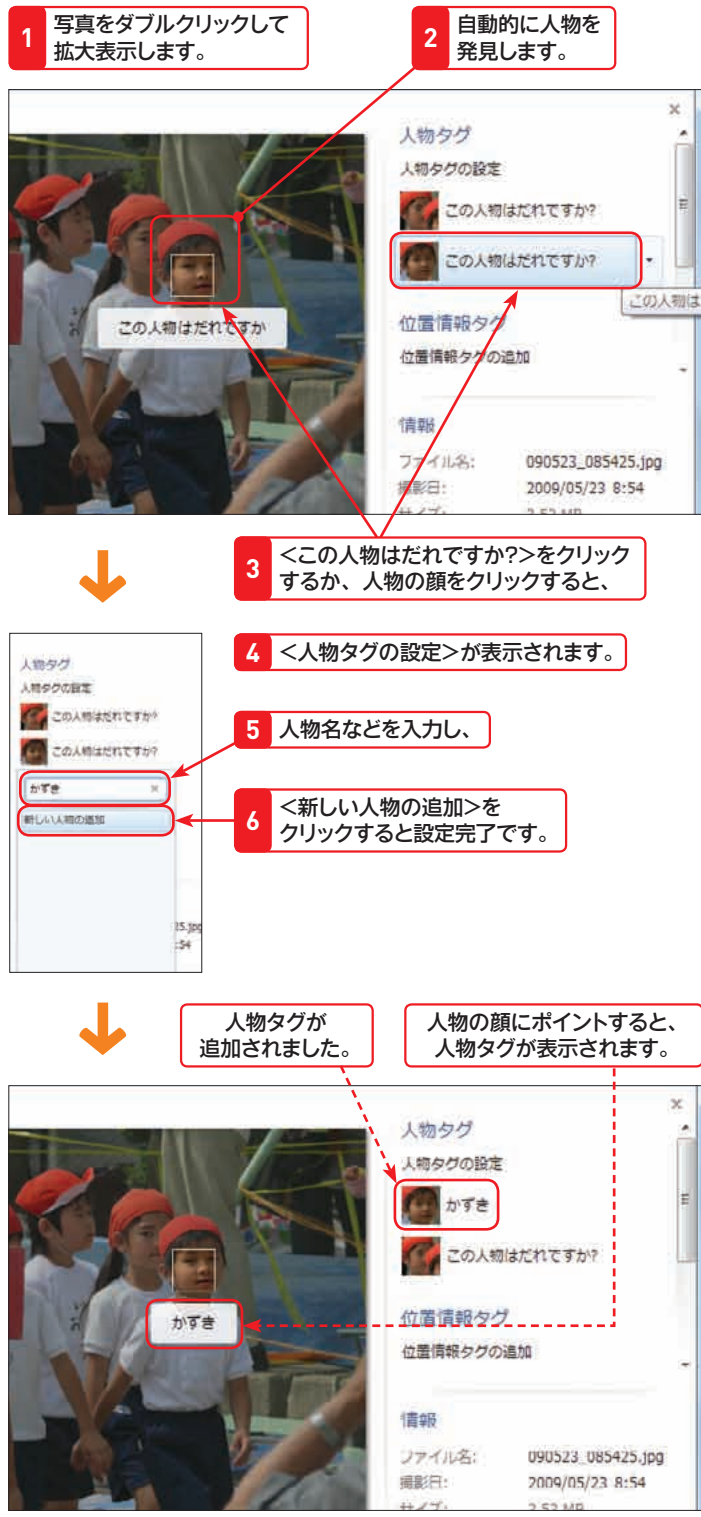

Windows Liveフォトギャラリーには、 写っている人物を自動認識する機能があ ります。また複数の人物に「人物タグ」 というタグを付けることが可能です。登 録したタグはナビゲーションウィンドウ に表示されるので、写真の管理がかんた んになります。

**人物タグ**

 $\left(\overline{A}\right)$  Key word

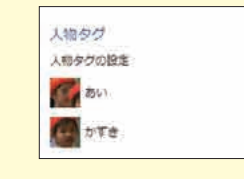

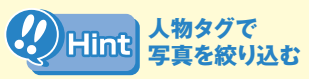

<検索>タブをクリックし、作成した人 物タグをポイントすると、写真を絞り込 んで表示できます。

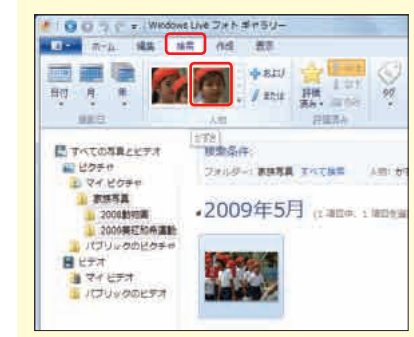

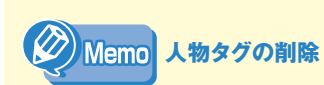

設定した人物タグを削除するには、人物 タグをクリックして、<タグの削除>を クリックします。

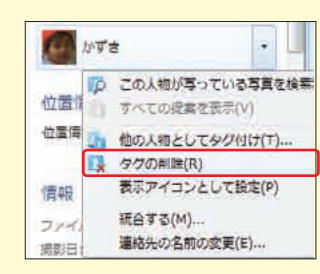

庯

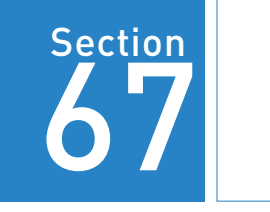

Windows 7 の種類 (Edition) |Windows Live フォトギャラリーには、写真を修整する機能があります。画像 Starter Enterprise Professional Ultimate の回転の他、露出や色味を調整してよりきれいな写真に仕上げたり、人物写真 で赤目が発生した場合の修整もできます。また不要な部分をトリミング(切り 抜くこと)して、余分な背景を消すことも可能です。

写真の編集

### 写真の自動調整を行う

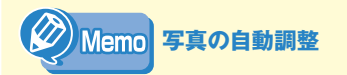

Home Premium

Windows フォトギャラリーには、暗い 写真を明るくしたり、ぼやけている写真 をはっきりさせたり、傾きを直すなど、 写真を最適な状態に自動調整する機能が あります。

#### **1** 調整したい写真をダブルクリックすると、 O D D C + Windows Uve フォトギャラリ **Contract Contract**  $\mathbf{u}$ エーム 編集 検索 作成 表示  $\begin{picture}(40,10) \put(0,0){\line(1,0){10}} \put(0,0){\line(1,0){10}} \put(0,0){\line(1,0){10}} \put(0,0){\line(1,0){10}} \put(0,0){\line(1,0){10}} \put(0,0){\line(1,0){10}} \put(0,0){\line(1,0){10}} \put(0,0){\line(1,0){10}} \put(0,0){\line(1,0){10}} \put(0,0){\line(1,0){10}} \put(0,0){\line(1,0){10}} \put(0,0){\line(1,0){10}} \put(0,$ 曲 圓 **A** 242 256 247 877-4 9000 none an - text 日すべての写真とビデオ E MORT 主マイビクチャ **THE U** muss 2008前相面 **THE 2009 BEAT ROW JEEP** ■ パブリックのビクチャ **目**ビデオ ■マイビデオ ■ パブリックのビデオ

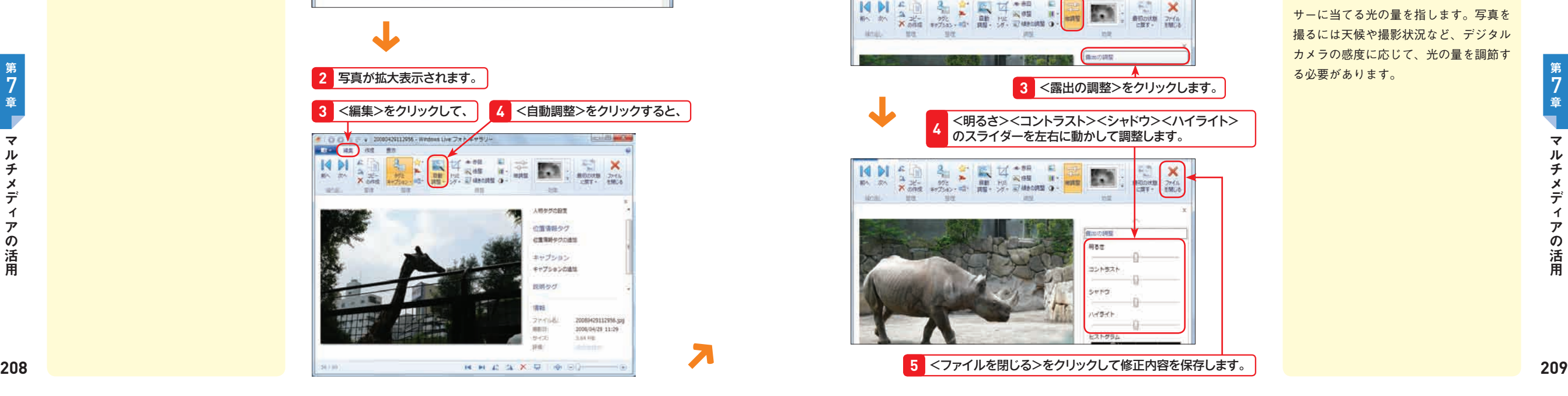

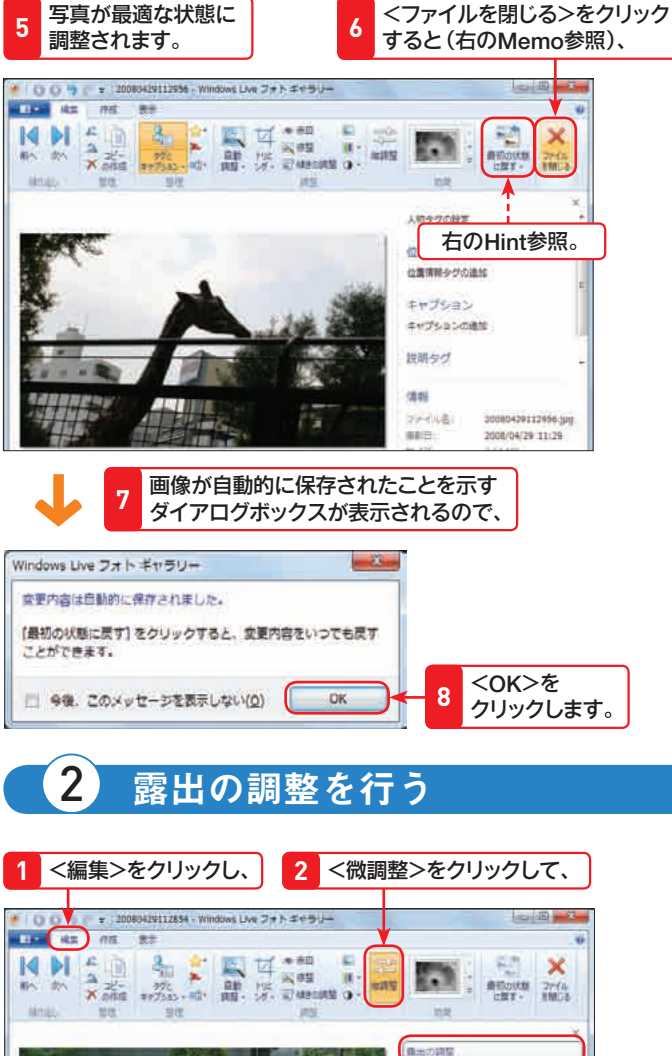

Windows Liveフォトギャラリーに戻る と、修整内容が保存されてしまいます。 修整中の写真を間違えて保存してしまう 恐れがあるので、あらかじめ写真のコ ピーを作成してから、修整するようにし てください。

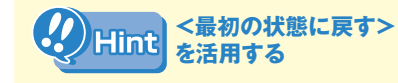

自動調整や色の調整をして、画像が思い どおりに修整できなかった場合は、<最 初の状態に戻す>ボタンをクリックする と、修整前の状態に戻すことができます。

**Key 露出** word

デジタルカメラのCCDやCMOSセン サーに当てる光の量を指します。写真を 撮るには天候や撮影状況など、デジタル カメラの感度に応じて、光の量を調節す る必要があります。

**Section** 

**67<br>写真の 写真の編集**

精光の調整 **3** <露出の調整>をクリックします。 <明るさ><コントラスト><シャドウ><ハイライト> のスライダーを左右に動かして調整します。 **4**  $\mathbf{x}$ |初の状態 ファイル 1600 またのが確定 明る世 コントモスト  $-144$ 

wser.

 $14M$ 

前6 次6

**SHEET** 

マルチ ストール しゅうしゅう しゅうしゅう しゅうしゅう しゅうしゅう しゅうしゅう しゅうしゅう しゅうしゅう しゅうしゅうしゅうしゅうしゅうしゅうしゅうしゅうしゅうしゅうしゅうしゃ

7

 $\overline{\mathbf{v}}$ 

ル

チ

 $\boldsymbol{\mathsf{x}}$ 

デ

ィ  $\overline{r}$ 

の

活

用

**Section 67**

**写真の編集**<br>デー・サイト

色が放つ光源に含まれる、青紫光と赤色 光の相対的な強さを表す数値です。色温 度が高いほど青っぽく、低いほど赤っぽ くなります。

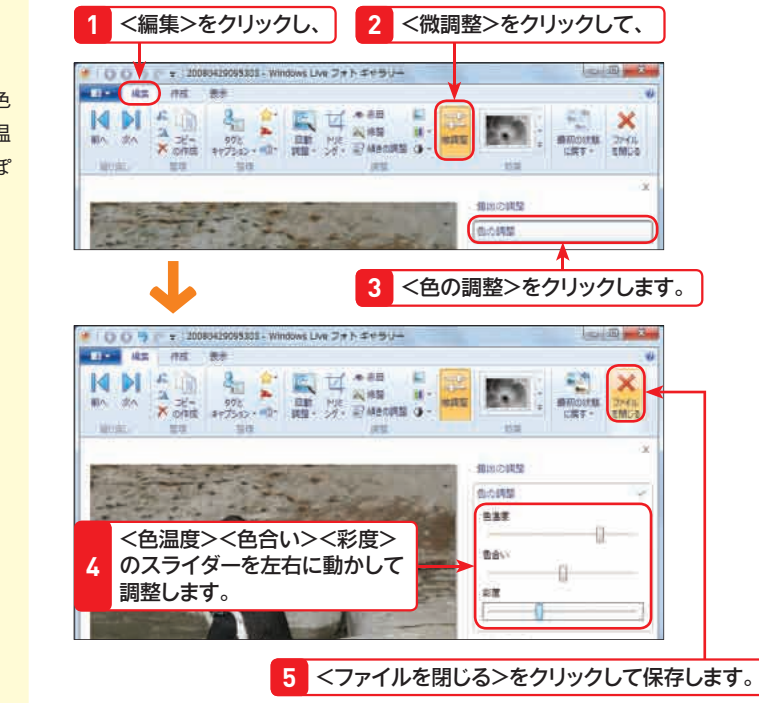

左のMemo参照。

 $km$   $m = 3$ 

 $= 10$ 

 $\mathbf{x}$ 

## 6 写真をトリミングする

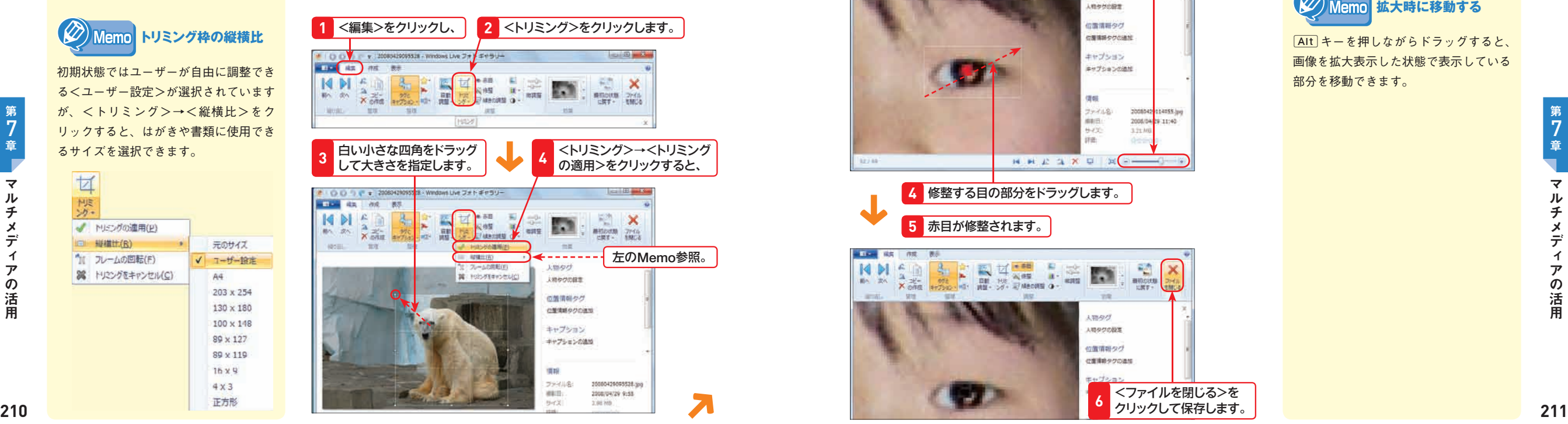

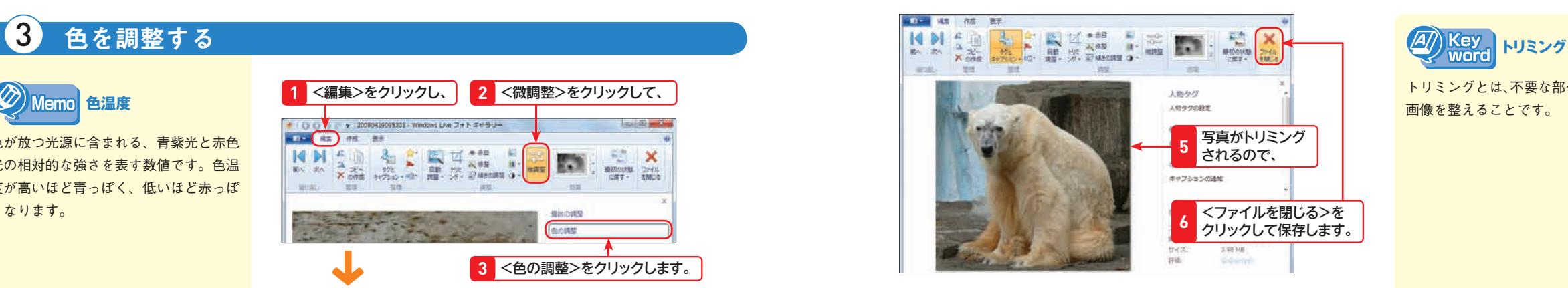

# 5 赤目を修整する

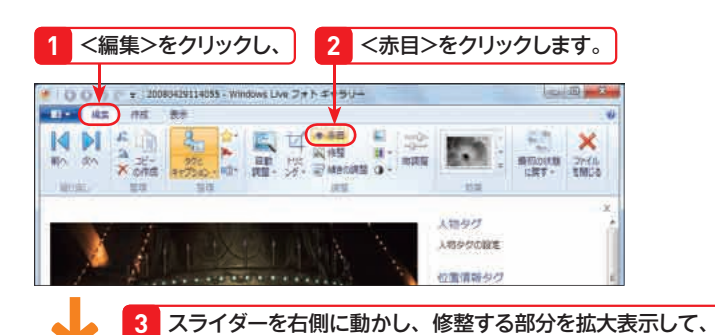

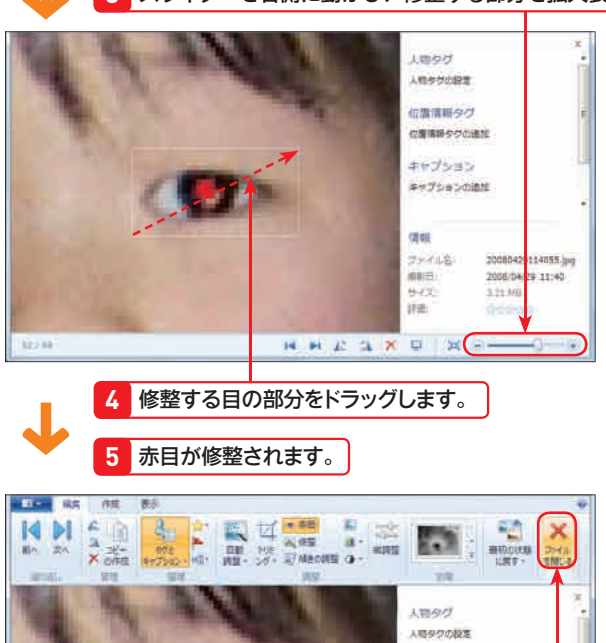

**<ファイルを閉じる>を** クリックして保存します。 **6**

位置情報タグ

位置情報タグの追加

#### $\langle A \rangle$ ) Key **赤目現象** word

画像を整えることです。

暗い場所でフラッシュを使って撮影する と、人間の目が赤く写ってしまう現象で す。

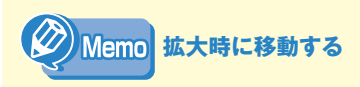

mキーを押しながらドラッグすると、 画像を拡大表示した状態で表示している 部分を移動できます。

**Section 67**

写直

お 編

**写真の編集**

マルチ ストール しゅうしゅう しゅうしゅう しゅうしゅう しゅうしゅう しゅうしゅう しゅうしゅう しゅうしゅう しゅうしゅうしゅうしゅうしゅうしゅうしゅうしゅうしゅうしゅうしゅうしゃ

7

₹

 $\mathbf{H}$ 

チ

 $\boldsymbol{\mathsf{x}}$ 

デ

ィ

 $\overline{r}$ 

の

活

用

ゼ

牍

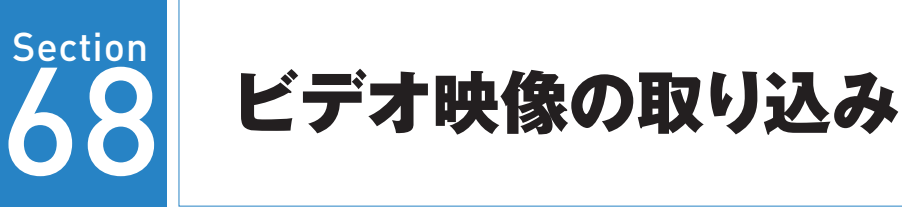

Home Premium Starter Enterprise Professional Ultimate

Vlemo

Windows 7 の種類(Edition) Windows 7では、特別なソフトウェアを用意しなくても、デジタルビデオで 撮影したビデオ映像をパソコンに取り込むことが可能です。動画ファイルは、 Windows Media Player 12で再生するか、Windows Liveムービーメーカーで 編集します。

### 1 デジタルビデオのビデオ映像を取り込む

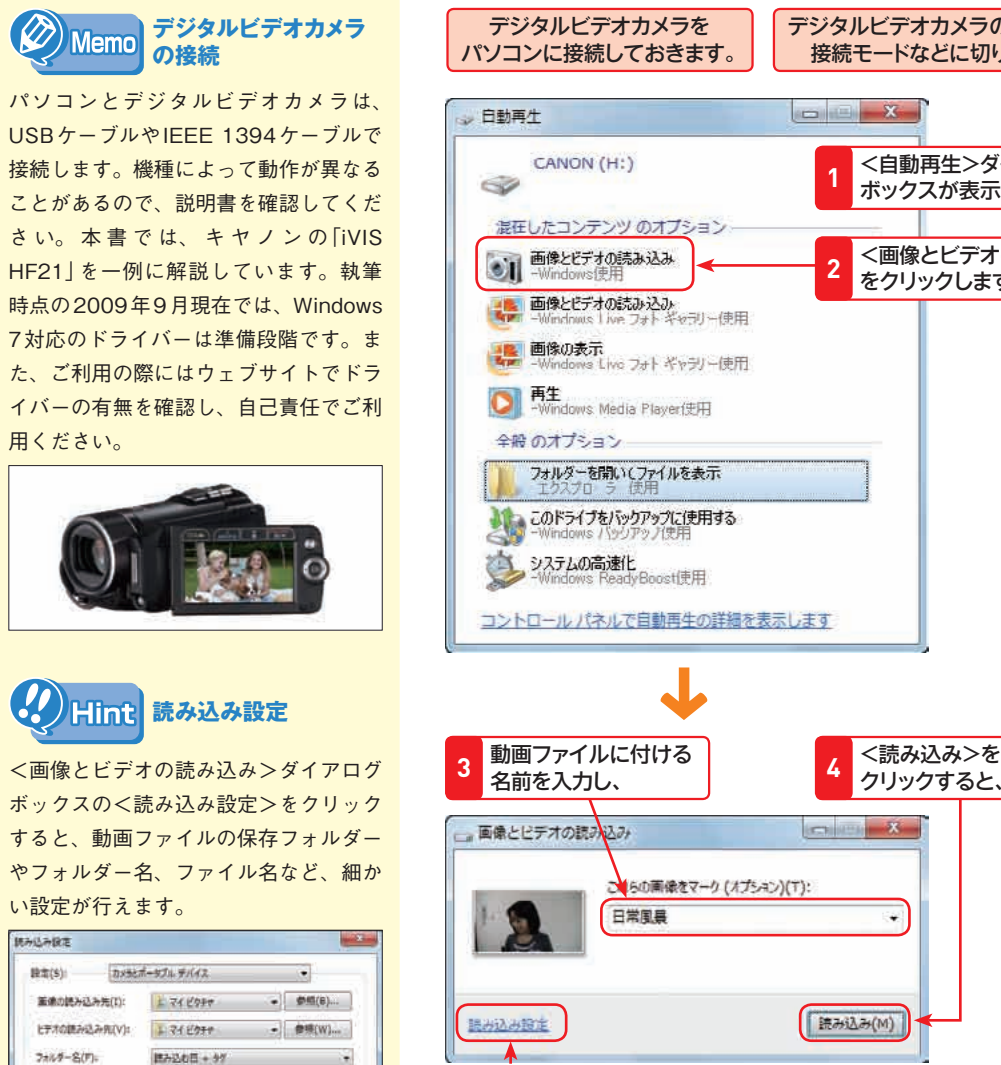

**212 213** 左のHint参照。

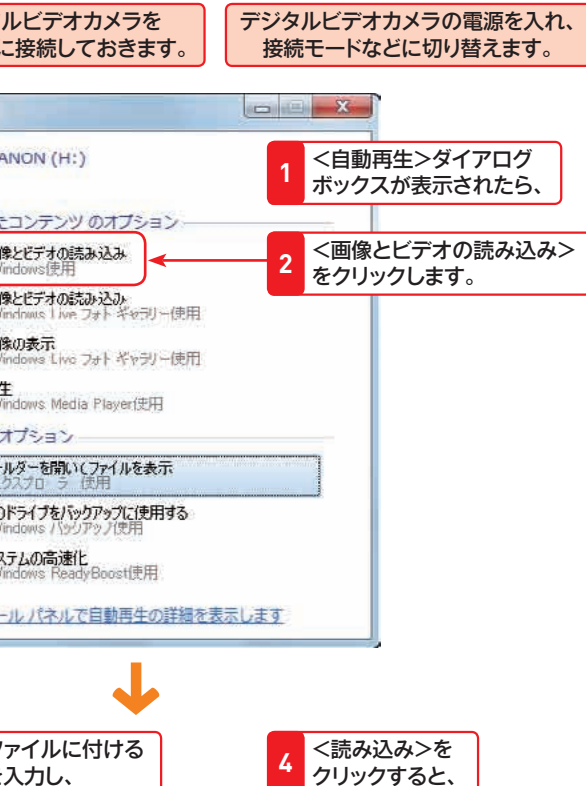

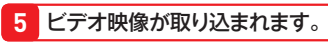

海 コンピューター 強ネットワーク

日常風暴 003

4 個の項目

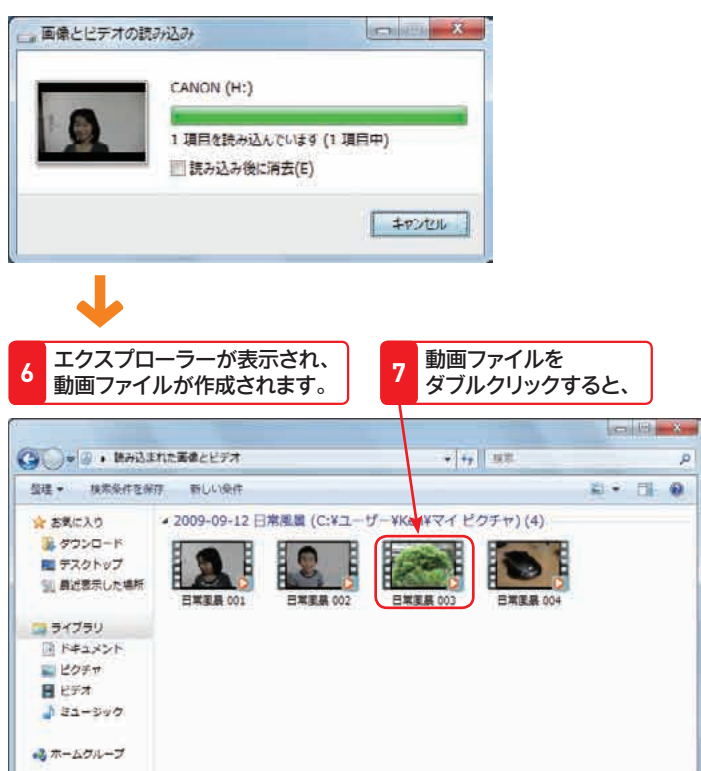

**8** Windows Media Player 12で再生されます。

 $\blacksquare$ 

ш

**Section 68**

Ĕ

**ビデオの取り出るのは、この中でも、その中でも、その中でも、その中でも、その中でも、その中でも、その中でも、その中でも、その中でも、その中でも、その中でも、その中でも、その中でも、その中でも、その中でも、その中でも、その中でも、その中でも、その中でも、その中でも、その中でも、その中でも、その中でも、その中でも、その中でも、その中でも、その中でも、その中でも、その中でも** 

 $\ddot{\bm{\sigma}}$ 取り

込み

取り込んだ動画ファイルは、ユーザーの <マイピクチャ>フォルダーに保存さ れ、エクスプローラーでは<ピクチャ> ライブラリから参照できます。保存先 フォルダーを変更する場合<読み込み設 定>ダイアログボックスの<ビデオの読 み込み先>にある<参照>ボタンをク リックして、<マイビデオ>フォルダー などを選択してください。

 $\circledcirc$ 

マルチ ストール しゅうしゅう しゅうしゅう しゅうしゅう しゅうしゅう しゅうしゅう しゅうしゅう しゅうしゅう しゅうしゅうしゅうしゅうしゅうしゅうしゅうしゅうしゅうしゅうしゅうしゃ

7<br>章

 $\overline{\mathbf{v}}$ 

ル

チ

 $\boldsymbol{\mathsf{x}}$ デ

亻  $\overline{r}$ 

の

活

用

**MALARE 操室(S):** 

画像の読み込み先(D):

ヒテオの読み込み先(V):

フォルダー名(円)

用ください。

69 Section ビデオ映像の編集

Home Premium Starter Enterprise Professional Ultimate

Windows 7 の種類(Edition) パソコンに取り込んだビデオ映像は、Windows Liveムービーメーカーを使っ て、見出しを追加したり、特殊効果を付けて華やかな演出を施すなど、1つの 作品として編集することができます。また、オリジナルの作品をDVD-Rに書 き込んだり、保存することも可能です。

#### Windows Liveムービーメーカーを起動する

a isonic

 $90929$ 

 $\mathcal{L}$ 

**ON** HOUR

**Str. 118** of next

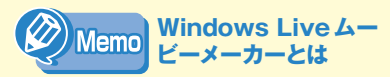

「Windows Liveムービーメーカー」は、 ビデオを再生するだけでなく、写真や動 画を編集することができるアプリケー ションです。Windows 7には、初期状 態ではインストールされていないので、 P.32を参考にインストールしてくださ い。

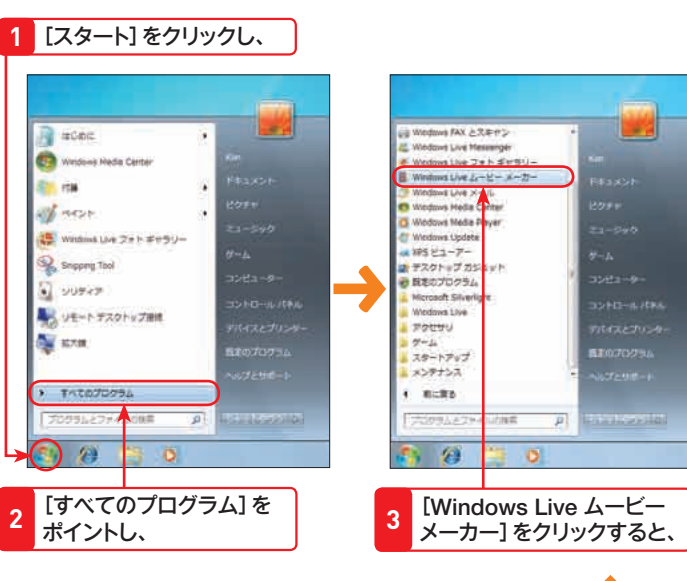

 $22.05 - 12.7$ 

6. 6

■ ビデオおよび写真を参照するには、

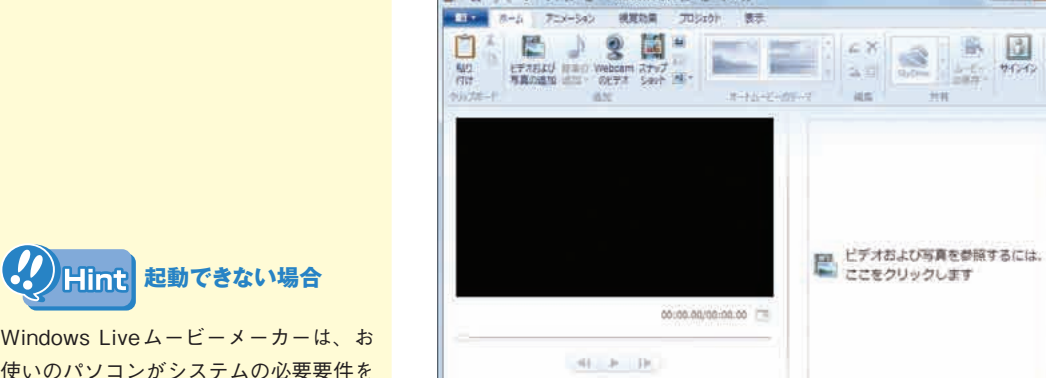

**214 215** Windows Liveムービーメーカーは、お 使いのパソコンがシステムの必要要件を 満たしていない場合など、起動できない ことがありえます。

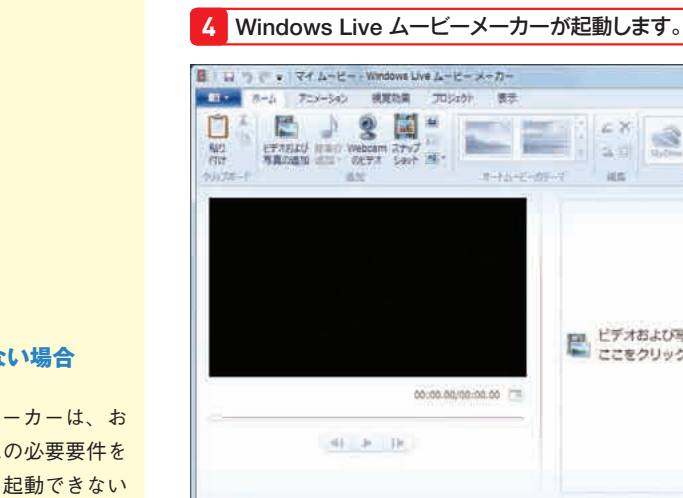

# 2 ビデオ映像を取り込む

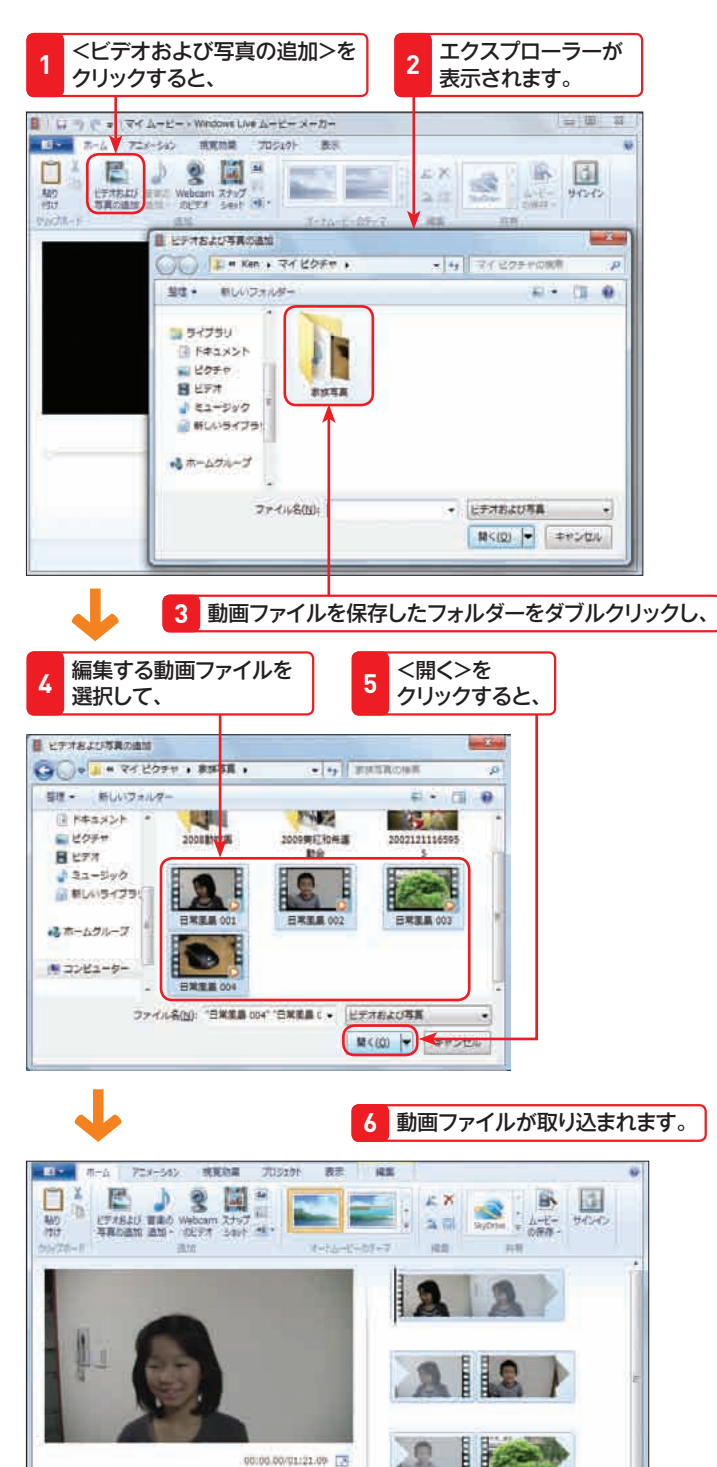

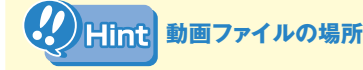

取り込んだビデオ映像は動画ファイルと して「マイピクチャ」フォルダーに保存 されます。<読み込み設定>ダイアログ ボックスの<ビデオの読み込み先>を変 更した場合は、そのフォルダーを参照し てください。

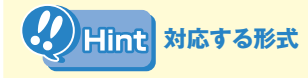

Windows Liveムービーメーカーでは、 Windows Mediaビ デ オ やAVI形 式、 Windows Media Centerの 録 画 形 式、 MPEG(1、2、4)などさまざまな形式 を取り込むことが可能です。効果に使う 画像や、BGMの音楽形式も多くの種類 に対応しています。

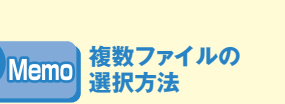

Shift キーを押しながらファイルをク リックしていくことで、複数の動画ファ イルをまとめて選択できます。

 $\langle \oslash \rangle$ 

マルチ ストール しゅうしゅう しゅうしゅう しゅうしゅう しゅうしゅう しゅうしゅう しゅうしゅう しゅうしゅう しゅうしゅうしゅうしゅうしゅうしゅうしゅうしゅうしゅうしゅうしゅうしゃ

7

 $\overline{\mathbf{v}}$ 

ル

チ

 $\boldsymbol{\mathsf{x}}$ 

デ

 $\blacktriangleleft$ 

 $\overline{J}$  $\ddot{\bm{\theta}}$ 

活用

7

 $\overline{\mathbf{v}}$ 

ル

チ

・メデ

 $\blacktriangleleft$  $\overline{r}$ 

 $\overline{O}$ 

活 用

### る 切り替え効果を追加する 5 ファイルを作成する 5 つっぱん 5 つっぱん 5 つっぱん 5 つっぱん 5 つっぱん 5 つっぱん 5 つっぱん 5 つっぱん 5 つっぱん 5 つっぱん 5 つっぱん 5 つっぱん 5 つっぱん 5 つっぱん 5 つっぱん 5 つっぱん 5 つっぱん 5 つっぱん 5 つっぱん 5 つっぱん 5 つっぱん 5 つっぱん 5 つっぱん 5 つっぱん 5 つっぱん 5 つっぱん 5 つっぱん 5 つっぱ

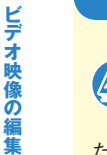

**Section 69**

**ビデオ映像の編集**

#### $\left(\overline{\mathscr{A}\mathscr{D}}\right)$ Kev **切り替え効果** word

たとえば映画を見ていていると、ある シーンが終わるとき、画面がゆっくり暗 くなって次のシーンに移り変わります。 こうしたシーンとシーンのつなぎ目に入 れる特殊な効果を切り替え効果といいま す。

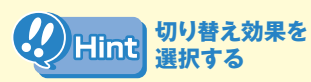

<アニメーション>タブの<切り替え効 果>グループの = をクリックし、ウィ ンドウを下方向に広げると、効果を一覧 から選択できます。

## 6 キャプションを追加する

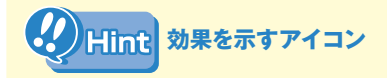

効果を適用すると、動画ファイルのプレ ビュー画面に、効果を示すアイコンが加 わります。

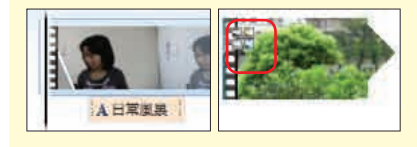

# マルチメディアの活用 活 用

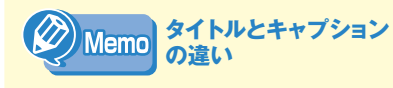

「タイトル」はビデオ映像が始まるとき に表示される題名を、新しいアイテムと して挿入し、「キャプション」はビデオ 映像の上に文字を挿入します。また、「ク レジット」はビデオ映像末尾に新しいア イテムとして文書などを挿入します。

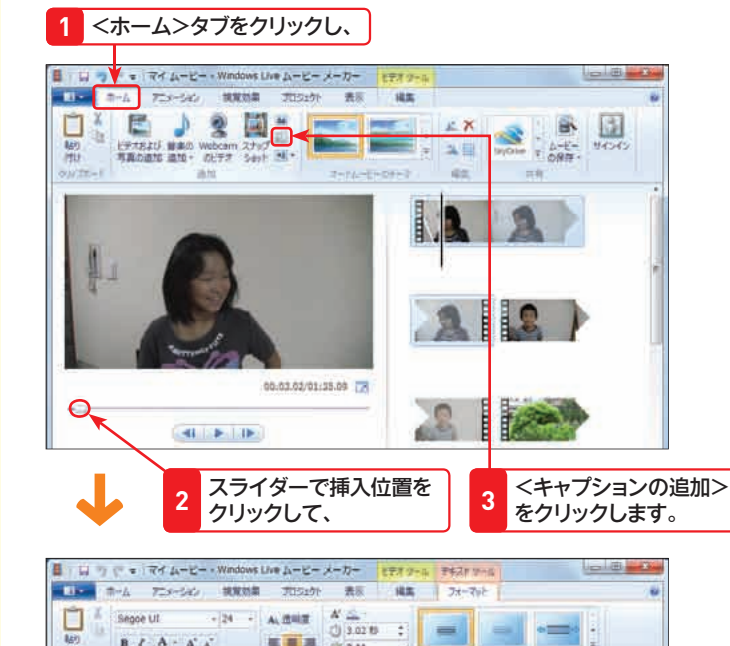

ここをクリックすると、視覚効果が適用された状態で動画を再生できます。

(3) 1.50

**TATION** 

追加する切り替え効 3 <sup>ミル9 るりリックすると、</sup>

効果を追加する

**STATISTICS** 

 $\rightarrow$ l III.

**GREATES** 

効果が 適用されます。 **4**

**1** <アニメーション>タブをクリックし、

○刀砂え用用

00:01.25/01:21.09

■ 日 ウ マ = Y イムービー - Windows Live ムービーメーカー | Eテオリ

 $\langle \mathbf{d}\mathbf{l}\rangle$  [Fig. ).

■ 18 市一ム アニメーション 挑発効果 プロジェクト 表示 編集

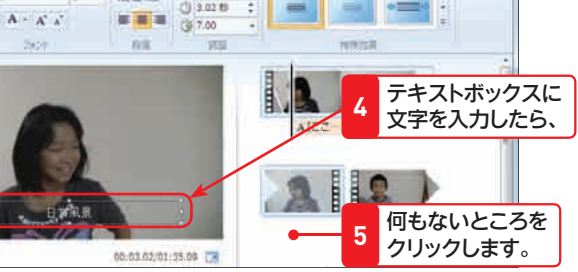

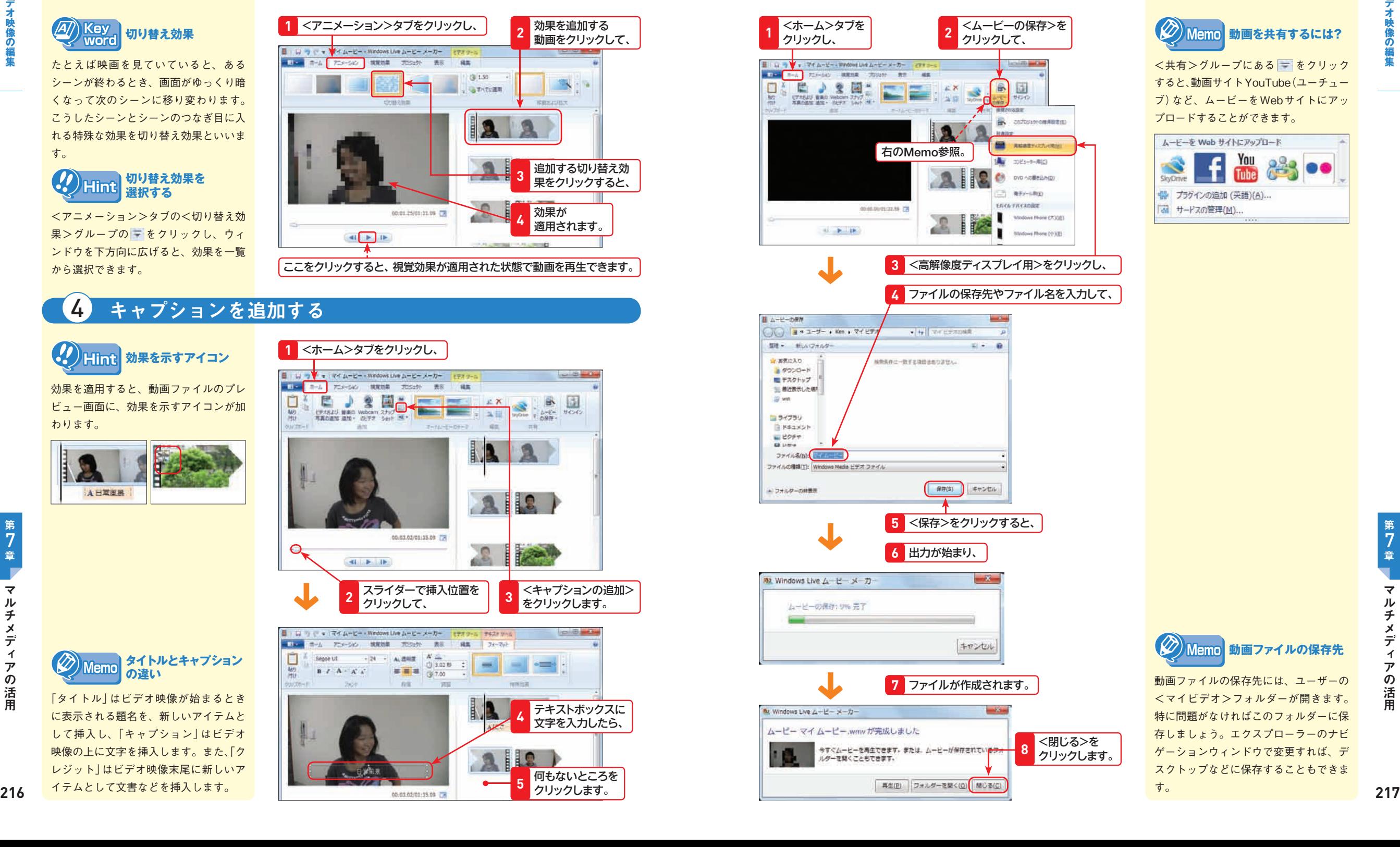

<共有>グループにある をクリック すると、動画サイトYouTube(ユーチュー ブ)など、ムービーをWebサイトにアッ プロードすることができます。

 $\langle \oslash \rangle$ 

**Memo 動画を共有するには?** 

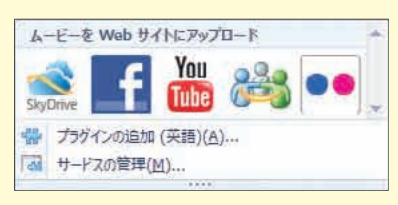

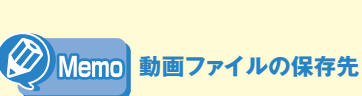

<マイビデオ>フォルダーが開きます。 特に問題がなければこのフォルダーに保 存しましょう。エクスプローラーのナビ ゲーションウィンドウで変更すれば、デ スクトップなどに保存することもできま す。

7

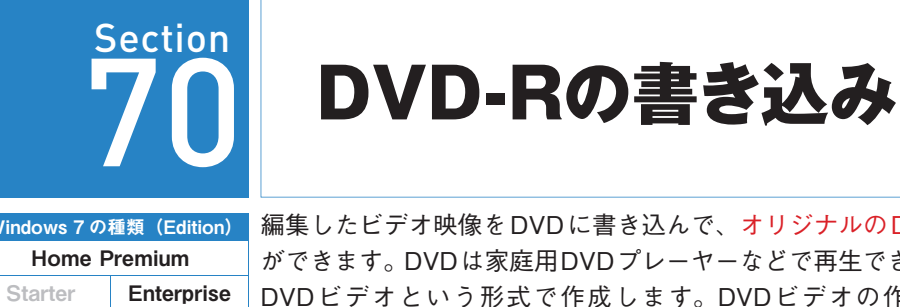

Windows 7 の種類(Edition) 編集したビデオ映像をDVDに書き込んで、オリジナルのDVDを作成すること ができます。DVDは家庭用DVDプレーヤーなどで再生できるようにするため、 DVDビデオという形式で作成します。DVDビデオの作成後は、自動的に Windows DVDメーカーが起動し、これを利用してDVD-Rに書き込みます。

> Windows Live ムービーメーカーでビデオ映像の 編集が終わった状態から説明を始めます。

### 6 DVDビデオを作成する

**DVD-R作成の前に** Viemo **行うこと**

Professional Ultimate

このセクションで行っている解説は、 Windows Liveムービーメーカーでビデ オ映像の編集が終わり、後はDVDビデ オ形式のファイルを作成し、DVD-Rに 書き込むのみの状態になっていることを 前提に解説しています。Windows Live ムービーメーカーでビデオ映像の編集を 行う方法についてはP.214を参照して ください。

ファイルの作成が終わると、作成完了を 告げるダイアログボックスが表示される ので、<閉じる>ボタンをクリックします。

キすぐムービーを再生できます。または、ムービーが産存されているフォ<br>ルダーを聞くこともできます。

**ファイルの作成後**

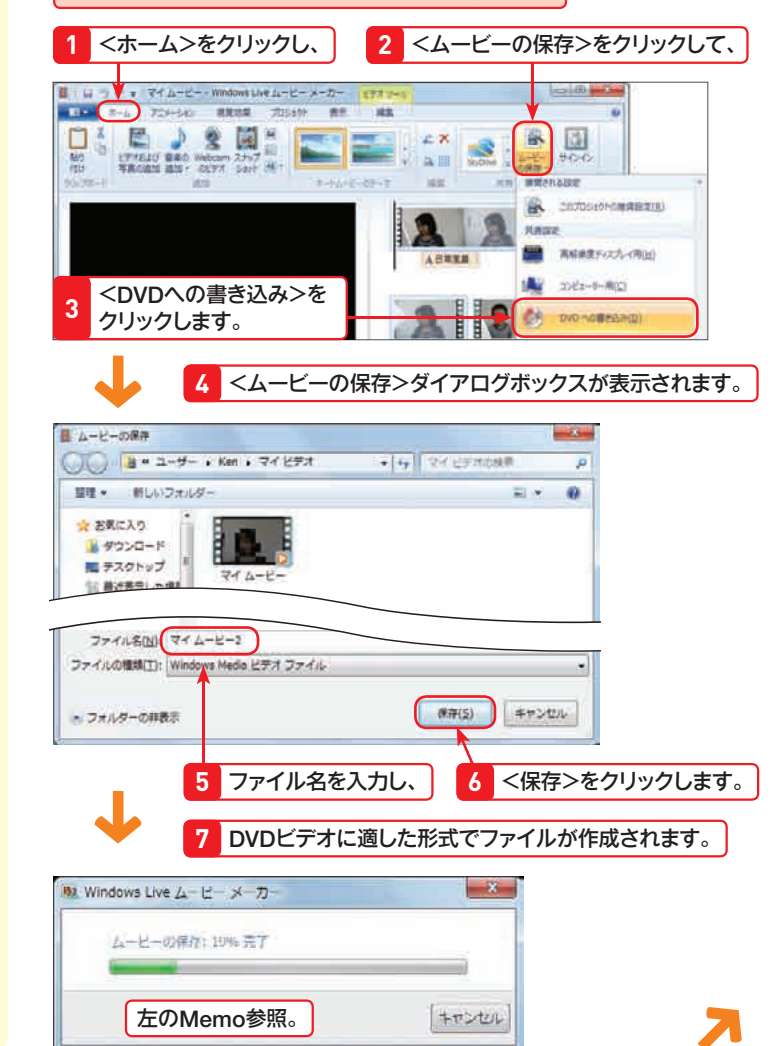

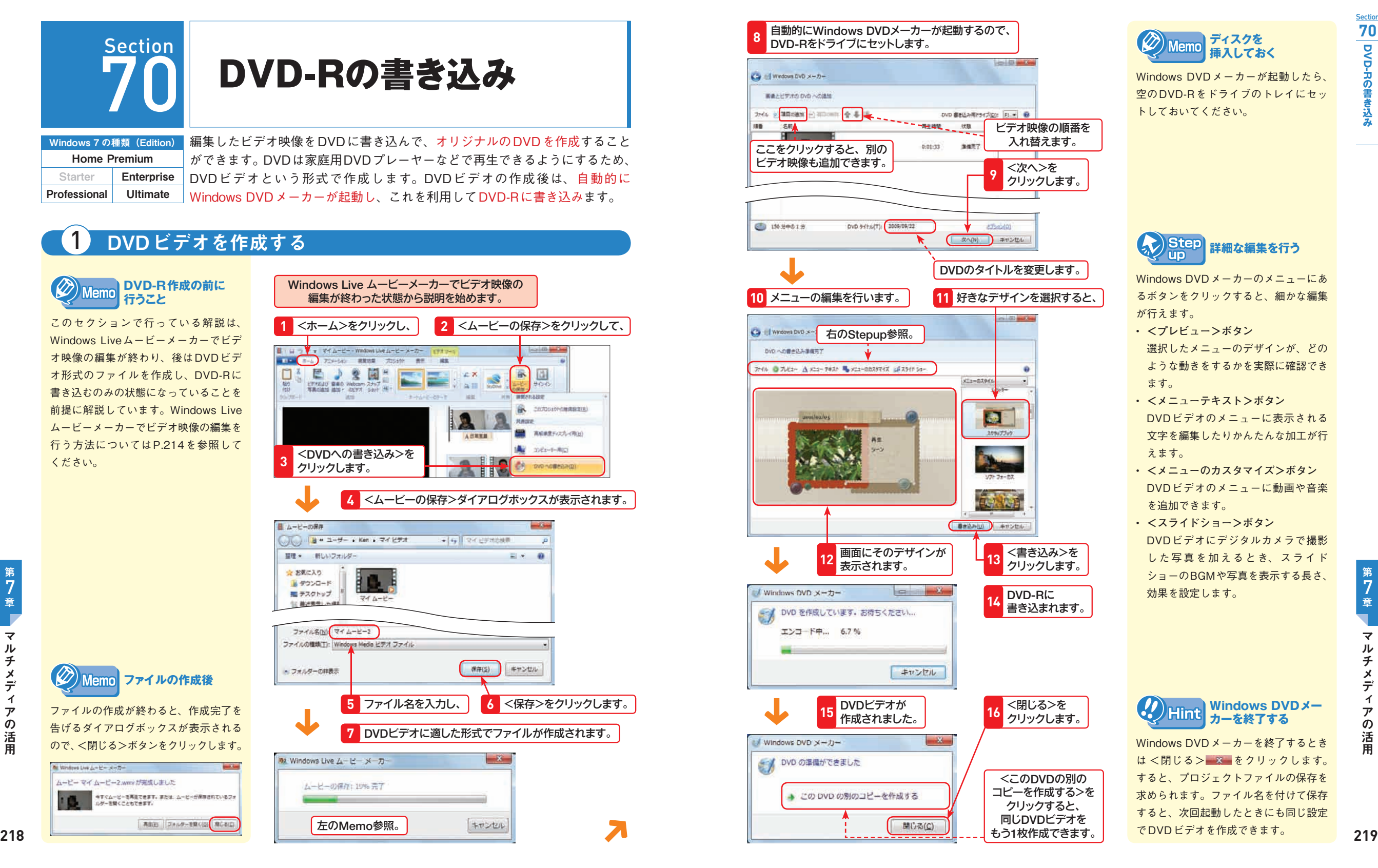

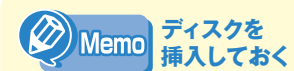

Windows DVDメーカーが起動したら、 空のDVD-Rをドライブのトレイにセッ トしておいてください。

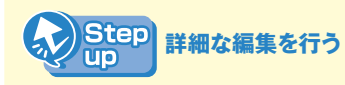

Windows DVDメーカーのメニューにあ るボタンをクリックすると、細かな編集 が行えます。

- **<プレビュー>ボタン** 選択したメニューのデザインが、どの ような動きをするかを実際に確認でき ます。
- **<メニューテキスト>ボタン** DVDビデオのメニューに表示される 文字を編集したりかんたんな加工が行 えます。
- **<メニューのカスタマイズ>ボタン** DVDビデオのメニューに動画や音楽 を追加できます。
- **<スライドショー>ボタン**  DVDビデオにデジタルカメラで撮影 した写真を加えるとき、スライド ショーのBGMや写真を表示する長さ、 効果を設定します。

Windows DVDメーカーを終了するとき は<閉じる> x をクリックします。 すると、プロジェクトファイルの保存を 求められます。ファイル名を付けて保存 すると、次回起動したときにも同じ設定 でDVDビデオを作成できます。

**カーを終了する**

**Windows DVDメー**

**Section 70**

**DVD-R**

**の書き込み**

Mi Windows Live A - R - K - T -

ムービー マイムービー2.wmyが完成しました

 $(\!\!\mathscr{D}\!)$ 

マルチメディアの活用

7

 $\overline{\mathbf{v}}$ 

ル

チ

・メデ

亻  $\overline{r}$ 

の

活

用

#### $\langle 2\rangle$ <mark>Memo</mark> CD やDVDを挿入したときの動作を決める<自動再生>ダイアログボックス

R) CDやDVDをドライブに挿入すると、<自動再生>ダイアログボックスが表示されます。<自動再生>ダイアログボッ<br>書きはクスでは、ディスクの内容を確認します。たとえばディスクの中身が画像ファイルが多ければ、画像/動画の取り込み<br><mark>みるとテラアプリケーションが選択肢に表示されます。またディスクの内容によって選択できるアプリケーションは異なり</mark><br>み クスでは、ディスクの内容を確認します。たとえばディスクの中身が画像ファイルが多ければ、画像/動画の取り込み を行うアプリケーションが選択肢に表示されます。またディスクの内容によって選択できるアプリケーションは異なり ます。ディスクの内容を確認するときは<フォルダーを開いてファイルを表示>をクリックすると、ディスクの内容が エクスプローラーで表示されます。<自動再生>ダイアログボックスが表示されない場合は、コントロールパネルから 設定を確認してください。ただし、この設定を行っても環境によっては<自動再生>ダイアログボックスが表示されな いパソコンもあります。

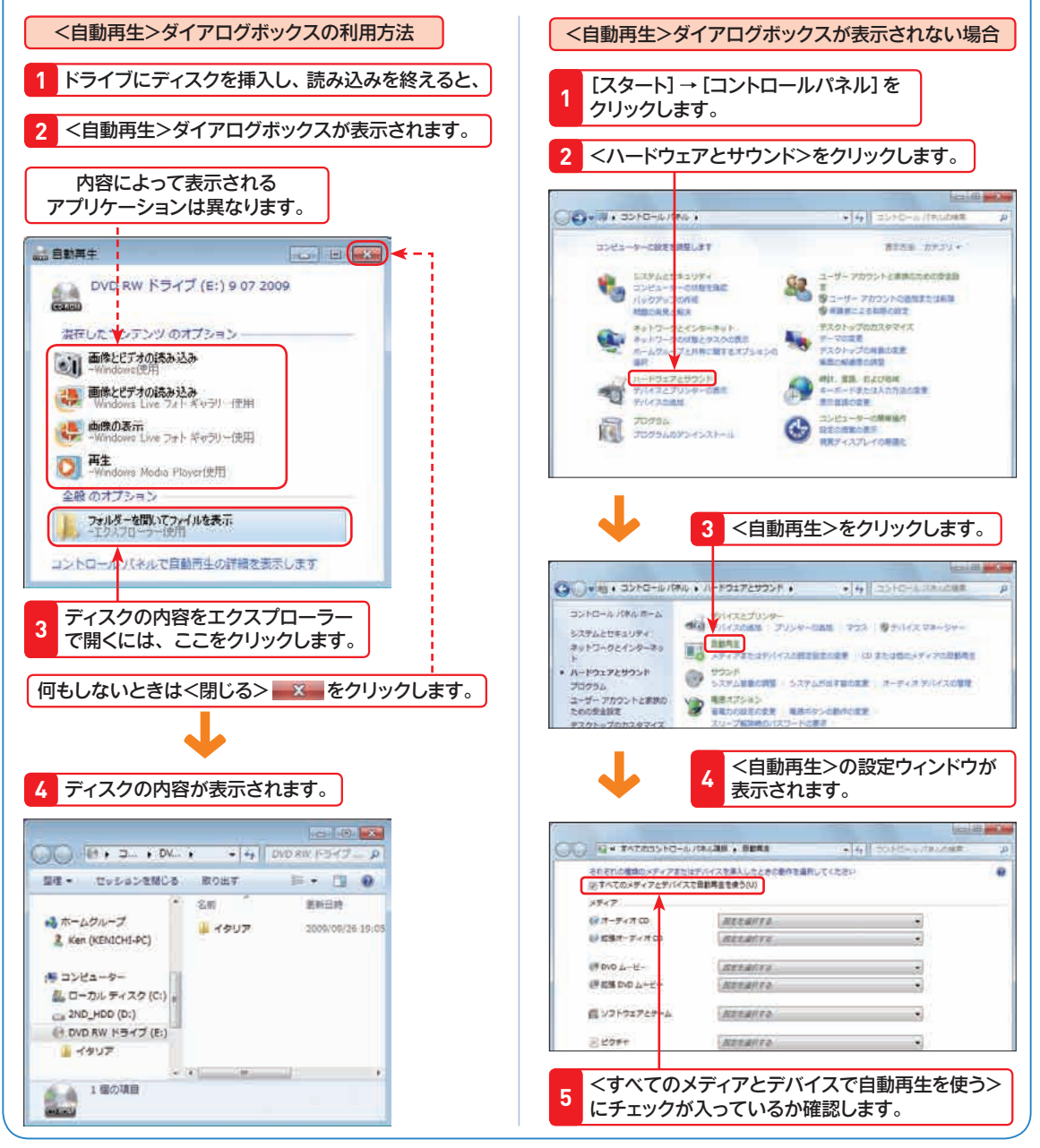

第 7 章

₹ ル

**220**